In order to drill down from the PeopleSoft nVision Summary Financials report, you will need to install an add-in for Excel. This can be done with your regular user id and password, and does not require administrator privileges.

You can obtain the file from the <u>Finance System Downloads</u> page on the Accounting Technology website and follow one of the methods for installation below.

If you have issues with installation and do not see the add-in tab within Excel, please contact Accounting Technology.

# Method #1 - Load through Excel

- 1. Navigate to the Finance System Downloads page.
- 2. Click on the link for DrillToPIA.xla, and save the file locally to your PC in the downloads folder or on the desktop. Do not save the file to a network drive location.
- 3. Open Excel and make sure you have macros enabled. Click the File tab.
- 4. Select Options.
- 5. Select Add-Ins from the list on the left-side bar.

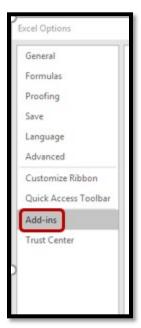

6. At the bottom of the screen, make sure Excel Add-ins is in the dropdown and then select the **Go** button.

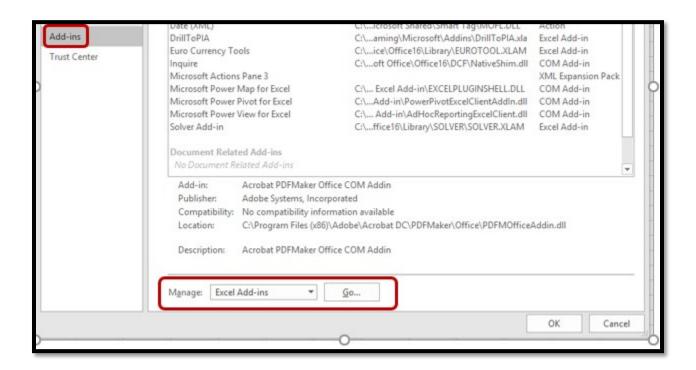

7. Select 'Browse' and find the location where you downloaded the drilldown file.

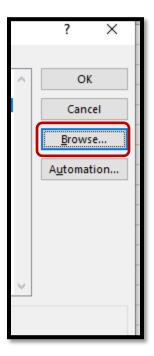

8. Select the 'DrilltoPIA' file and click OK

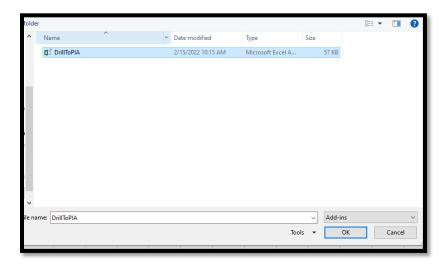

9. You should now see DrillToPIA as an add-in available. Click on OK.

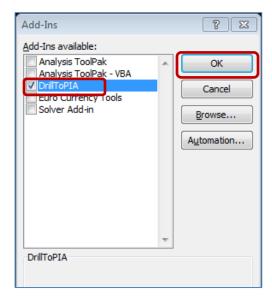

- 10. Shutdown excel and restart it.
- 11. A new menu option labeled 'Add-Ins' should now appear in the top ribbon of Excel. Clicking on that tab will show the nVision Drill option and allow you to use the functionality on a Summary Financials/nVision report.

If you can access the tab and nVision Drill option as shown below, your installation is complete.

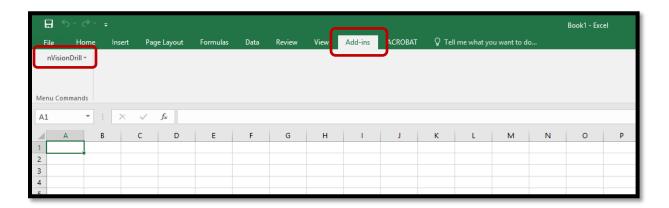

If you do not see the Add-ins tab in the Ribbon, you may need to follow the next steps to 'unblock' PIA files depending on your system settings.

- 12. Open up Windows File Explorer and find your drilltopia.xla file again (same location as in steps 7 / 8).
- 13. Right click the file and select 'Properties'.

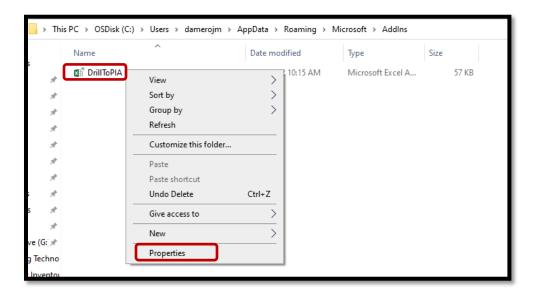

14. On the 'General' tab, look for a blank checkbox towards the bottom that says 'Unblock'.

If you do not see the option for 'Unblock' then stop here and attempt installation Method #2 on the next page.

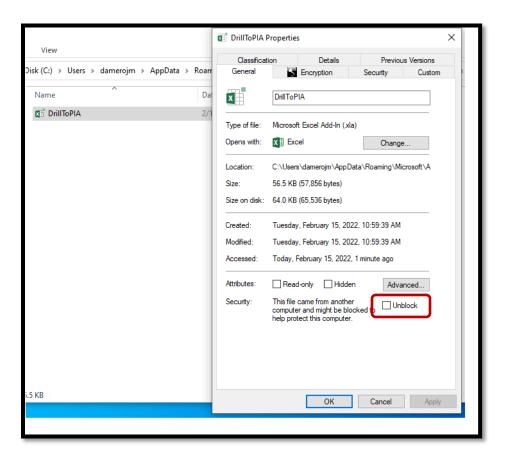

- 15. If you do see the checkbox, select it, click Apply, and then OK.
- 16. Shutdown Excel and restart it again. You should now see the Add-ins tab and nVisionDrill option.

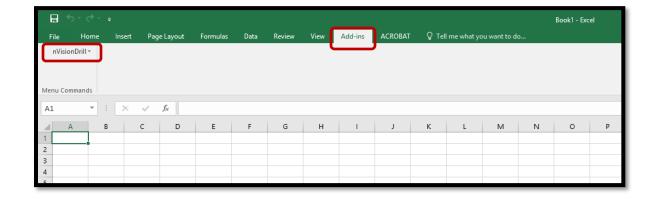

# Method #2 - Load through File Explorer

- 1. Navigate to the Finance System Downloads page.
- 2. Click on the link for DrillToPIA.xla, and save the file locally to your PC in the downloads folder or on the desktop. Do not save the file to a network drive location.
- 3. Open Windows File Explorer and click into the address bar. You will have to be inside a folder location to be able to click into the address bar, and cannot be on Quick Access.

Navigate to a saved folder location on the side bar, or through This PC -> C:\ to access the address bar.

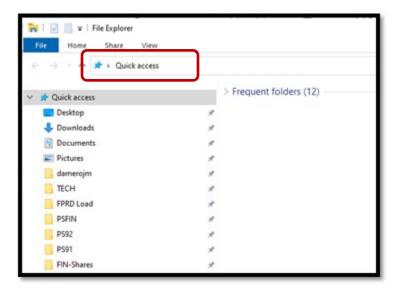

In the address bar, type the following path and substitute your eID for evicks; in the screenshot example below.

Hit Enter when done to navigate to this folder.

C:\Users\elD\AppData\Roaming\Microsoft\Addins

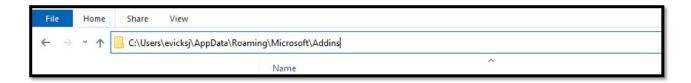

4. If there are no files inside the Microsoft/Addins folder, then proceed to step 5.

If there is already a DrillToPIA.xla file in the folder, please delete it and then proceed to step 5.

- 5. Open a 2<sup>nd</sup> Windows File Explorer window and navigate to the folder location of the DrillToPIA.xla file that you downloaded.
- 6. Move the DrillToPIA.xla file into the Microsoft/Addins folder.

This can be done by dragging the file from the window you opened in step 5, and dropping into the window you opened in step 3.

- 7. Close Windows file explorer.
- 8. Open Excel and make sure you have Macros enabled. Click the File tab.
- 9. Select Options.
- 10. Select Add-Ins from the list on the left-side bar.

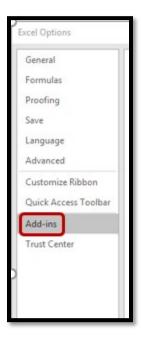

11. At the bottom of the screen, make sure Excel Add-ins is in the dropdown and then select the Go button.

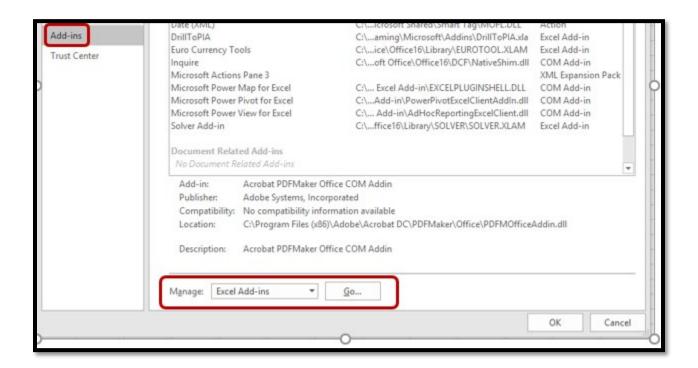

12. You should now see DrillToPIA as an addin available, but unchecked.

Select the checkbox and then click OK.

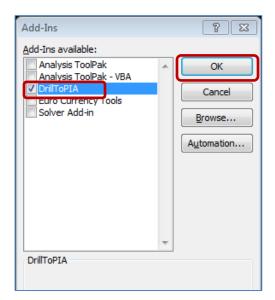

- 13. Shutdown excel and restart it.
- 14. A new menu option labeled 'Add-Ins' should now appear in the top ribbon of Excel. Clicking on that tab will show the nVision Drill option and allow you to use the functionality on a Summary Financials/nVision report.

If you can access the tab and nVision Drill option as shown below, your installation is complete.

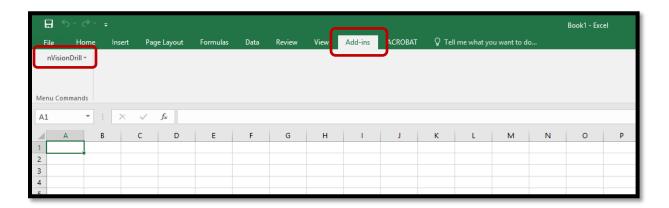

If you do not see the Add-ins tab in the Ribbon, you may need to follow the next steps to 'unblock' PIA files depending on your system settings.

- 15. Open up Windows File Explorer and find your drilltopia.xla file again that was placed in the Addins folder. C:\Users\elD\AppData\Roaming\Microsoft\Addins
- 16. Right click the file and select 'Properties'.

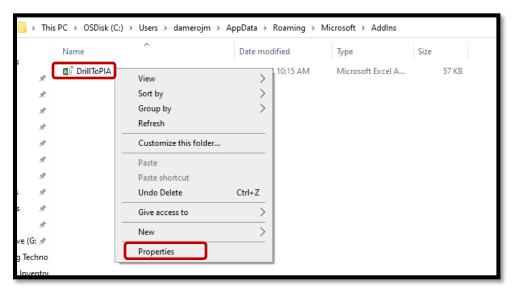

17. On the 'General' tab, look for a blank checkbox at the bottom of the panel that says 'Unblock'.

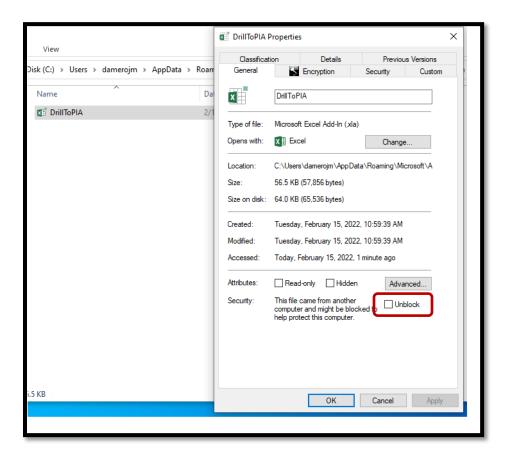

- 18. Select the checkbox, click Apply, and then OK.
- 19. Shutdown Excel and restart it again. You should now see the Add-ins tab and nVisionDrill option.

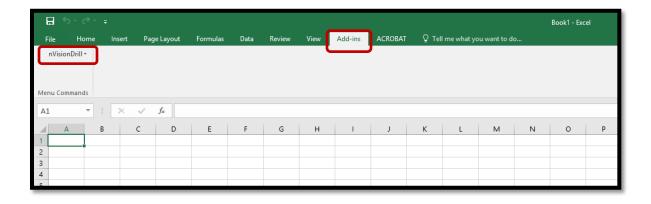